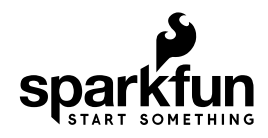

## Spectacle Inertia Board Hookup Guide

## Spectacle Inertia Board

The Spectacle Inertia Board makes it easy to sense motion or orientation with a Spectacle project.

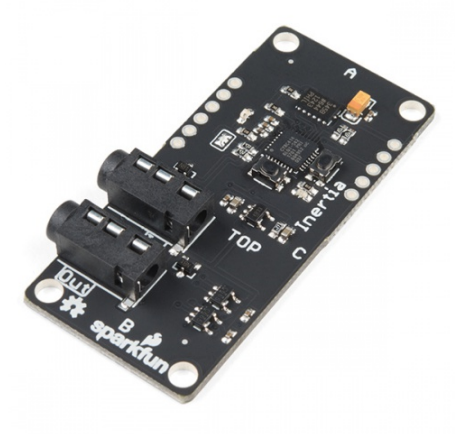

Spectacle Inertia Board **O** DEV-13992

## tl;dr (essentials)

- 1. The Inertia Board can sense motion, lack of motion, orientation, or acceleration.
- 2. It's capable of either momentary triggers or continuous triggers.

## Meet the Spectacle Inertia Board

The Spectacle Inertia Board is designed to allow a Spectacle project to detect its orientation, whether it is moving or stationary, or whether it is under acceleration.

It has two 1/8" (3.5mm) jacks for Spectacle control signals. **Pay attention to the directionality of the jacks!** The one labeled "In" should be plugged into a board that is closer to the Director Board than the Inertia Board is, or into the Director Board itself.

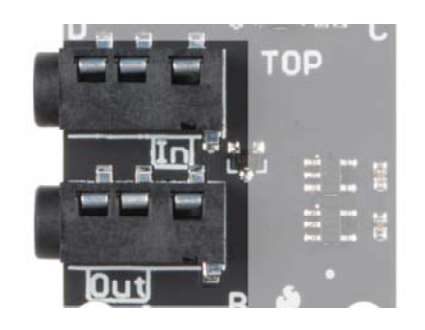

## Suggested Reading

Before proceeding, you should read through the Spectacle User's Guide. It will give you the basics you'll need to know about how Spectacle works to follow the rest of this tutorial.

## The Configuration Utility

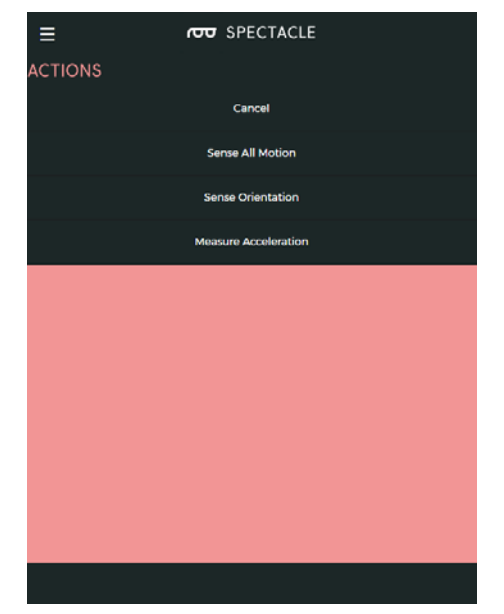

There are three different actions which can be assigned to the inertia board, allowing you to sense several different options of motion and orientation. We'll explain them one at a time below.

Sense All Motion

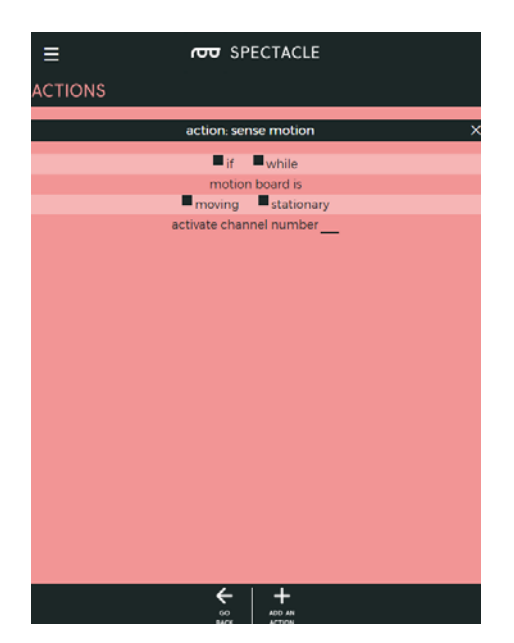

This action sends out a trigger when the board is either moving or stationary. When the board is moved, the trigger signal will be sent nearly immediately. When the board goes from moving to stationary, however, there is a delay of a couple of seconds before the trigger signal comes out.

- **"if / while"** Determines whether the signal should happen only once, when the board starts or stops moving, or whether it should be constant any time the board is moving or not moving.
- **"moving / stationary"** Should the signal be activated when the board starts moving, or when it stops moving?
- **"activate channel number …"** Which channel do we want the signal to be on?

#### Sense Orientation

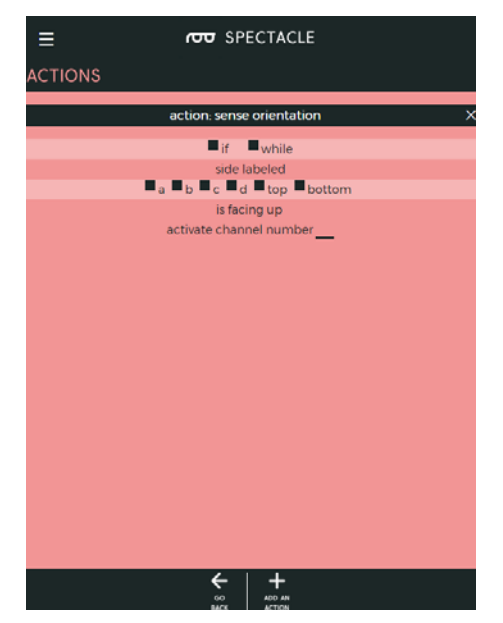

Another sensing application for the Inertia Board is orientation. Each face and edge of the Inertia Board has a name associated with it (A-D, Top, or Bottom). The board can output a signal when any of these sides is up, either only when it initially becomes face up or continually as long as it is face up.

- **" a b c d top bottom"** This is the side/face of the board which causes a signal to be sent when it's on top.
- **"activate channel number …"** Which channel do we want the signal to be on?

#### Measure Acceleration

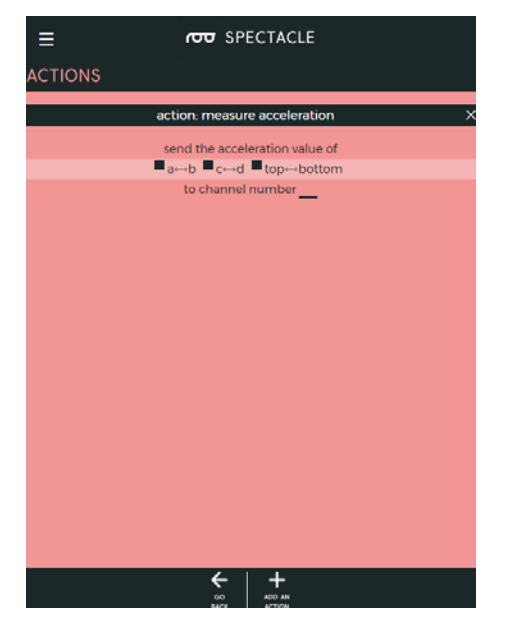

The final sensing option is to measure acceleration. The output can be between 0 and 1000, depending on the acceleration of the board. The axis along which the acceleration is being measured is defined by the check boxes, and acceleration in a positive direction will be greater than 500 while a negative acceleration will be less than 500.

We recommend experimentation as the best way to figure out how this mode works.

## Example Project

Let's make a simple project using the Spectacle Audio Board and the Spectacle Inertia Board! We'll set it up so that a sound is played whenever the Inertia Board is moved.

### Connect the boards

To follow this tutorial, you'll need this hardware:

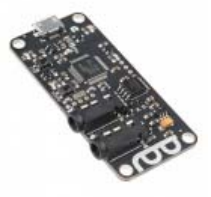

Spectacle Director Board **O** DEV-13912

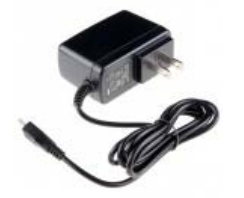

Wall Adapter Power Supply - 5.25V DC 2.4A (USB Micro-B) **O** TOL-13831

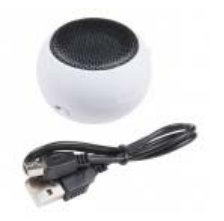

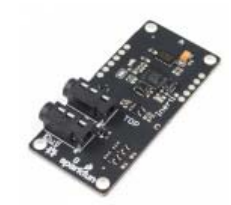

Hamburger Mini Speaker ● COM-14023

Spectacle Inertia Board **O** DEV-13992

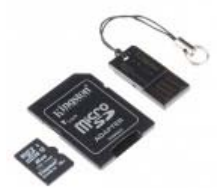

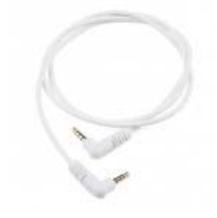

MicroSD Card with Adapter - Audio Cable TRRS - 3ft 8GB ● COM-11609

 $\odot$  CAB-14164

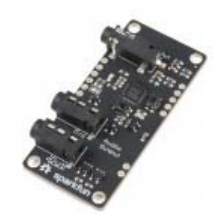

Spectacle Audio Board **O** DEV-14034

## **Note that you will need three of the TRRS cables!**

First, plug one end of one of the TRRS cables into the "Direct" jack on the Director Board.

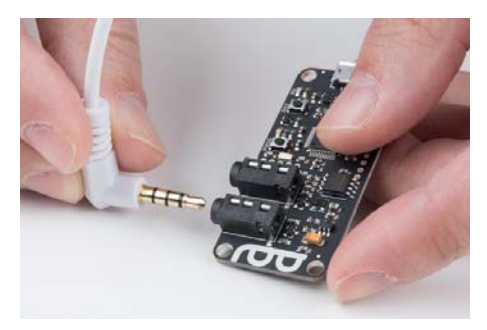

Next, take the other TRRS cable and plug it into the "Program" jack on the Director Board.

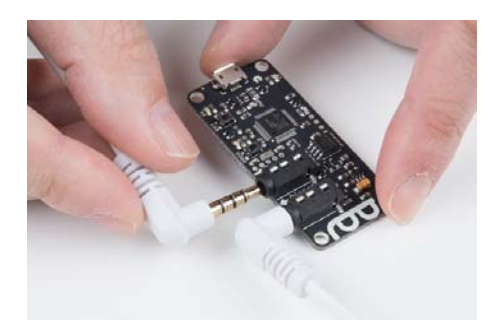

Take the other end of this cable and plug it into the audio jack of the phone, tablet, or computer that you'll be using to program the system.

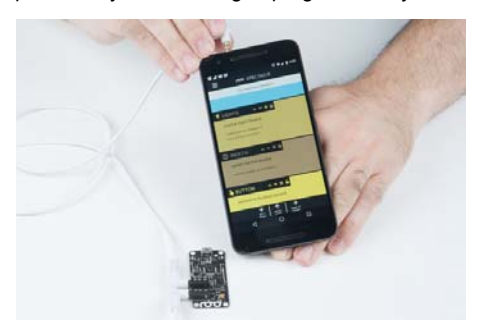

Plug the other end of that cable into the "In" jack on your Audio Board.

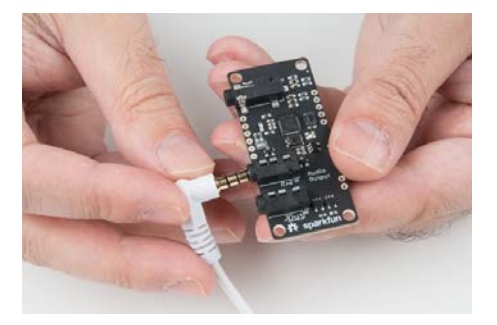

Plug the speaker into the Audio Out port on the Audio Board.

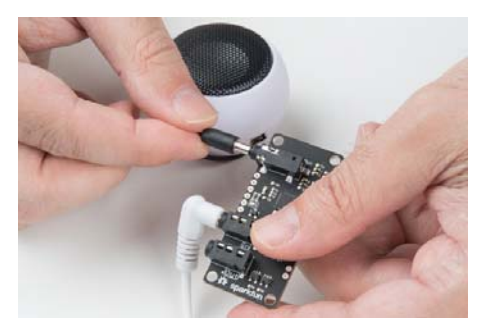

Take another one of the TRRS cables and plug one end into the "Out" port on the Audio Board…

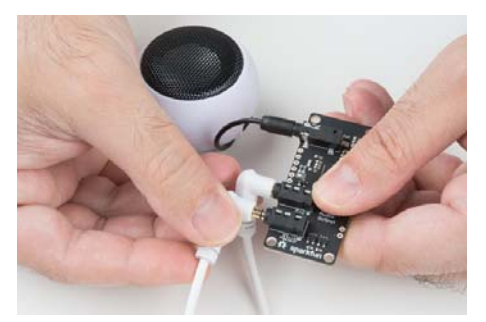

…and plug the other end of that cable into the "In" port on the Inertia Board.

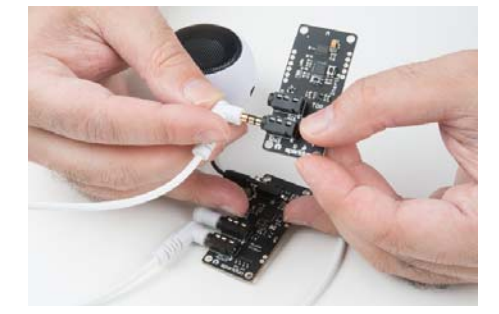

Finally, plug the Micro B end of the power adapter into the Director Board and the other end of the adapter into the wall. You should see one solid light and one blinking light on the Inertia Board and the Audio Board. On the Director Board, you'll see one solid light and one light which blinks one time, then pauses, then repeats. This shows that power is present and the boards are up and running.

#### Setting up the board configuration

When you first visit the Spectacle configuration website, you'll be presented with a screen that looks like this. Your project name will differ, however, as Spectacle assigns a new name to each project. To continue, we're going to have to add our Audio Board to the project.

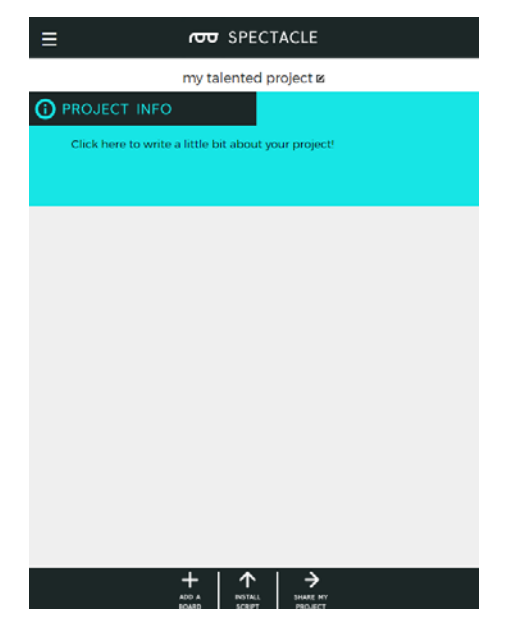

Click on the "Add a Board" button, as highlighted above, to bring up a list of available boards.

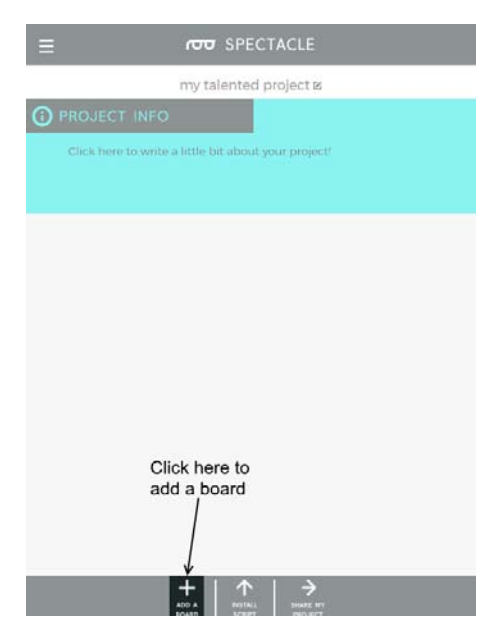

In the list, click anywhere in the "Audio" box to add an Audio Board to our project.

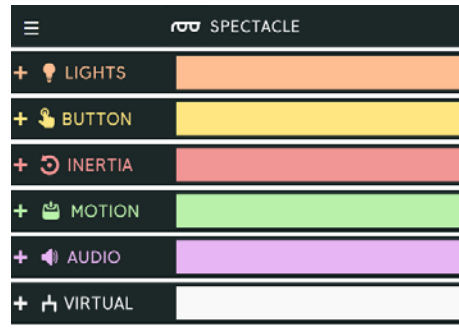

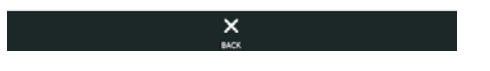

You'll be returned to the main project page, but this time, an Audio Board will appear in the list on the page. Repeat these two steps to add an Inertia Board to the project.

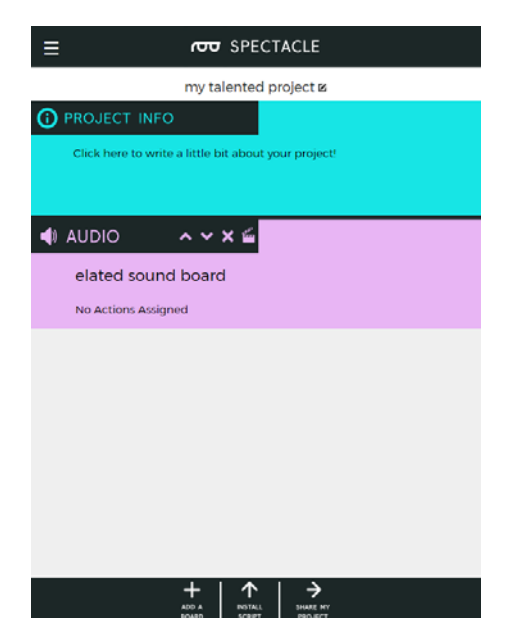

Here you can see both boards in the list in place. Next we'll need to add actions to the boards.

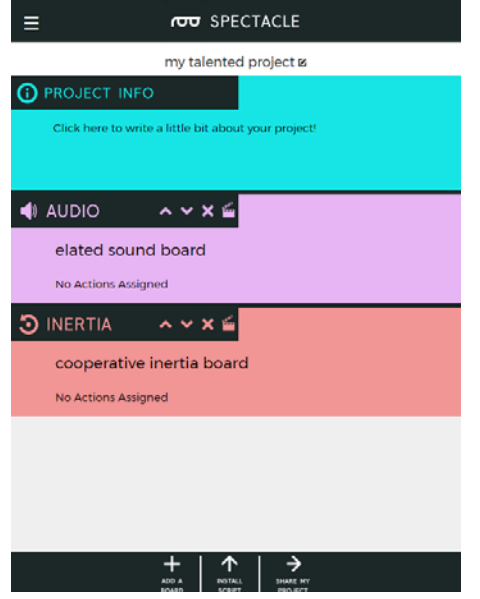

You can see highlighted above the clapboard icons which, when clicked, will take you to the "Actions" page, where you can assign an action to your board. Let's start by assigning an action to the Audio Board.

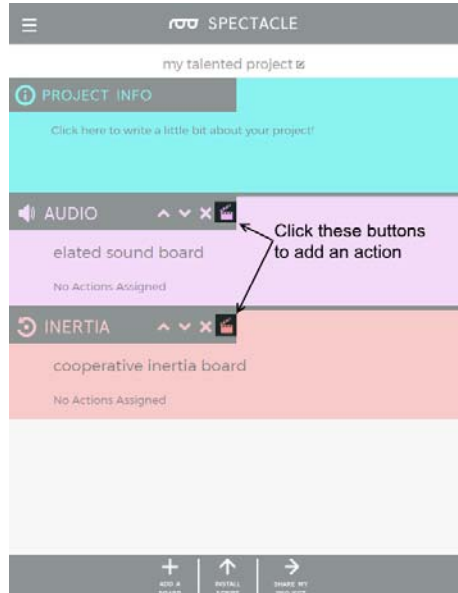

An empty page will come up. There are no currently assigned actions, so we'll need to assign some. Click the "Add an Action" button at the bottom of the page.

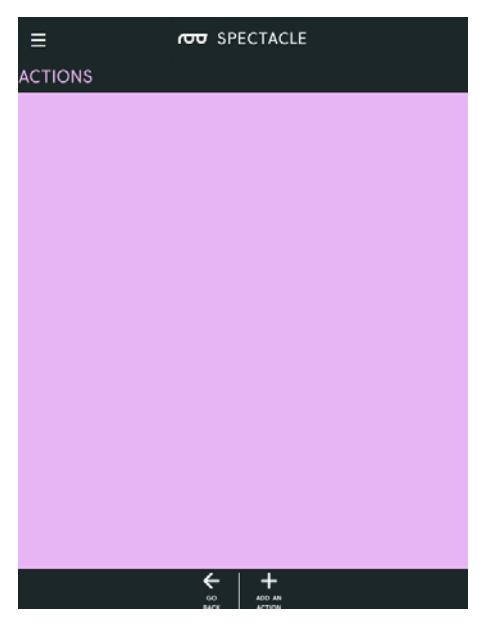

As you can see, the Audio Board only has one action. Click on "Play Sound" to add this action to your Audio Board.

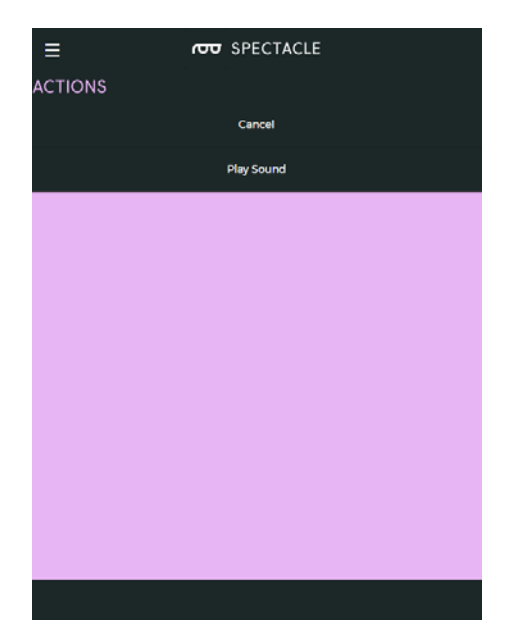

Here are the various settings for the "Play Sound" action. Copy the settings as I've entered them into you project.

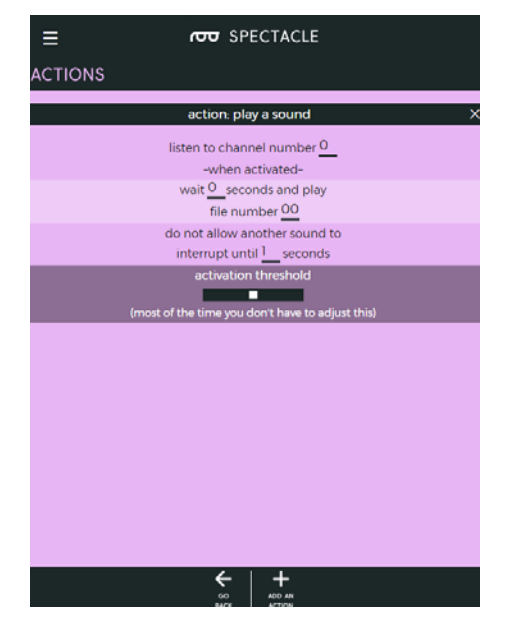

Click on the "Go Back" button at the bottom of the page to return to the main page, then click on the clapboard icon for the Inertia Board to add an action. When the empty list pops up, click the "Add an Action" button at the bottom to bring up the list of actions for the Inertia Board.

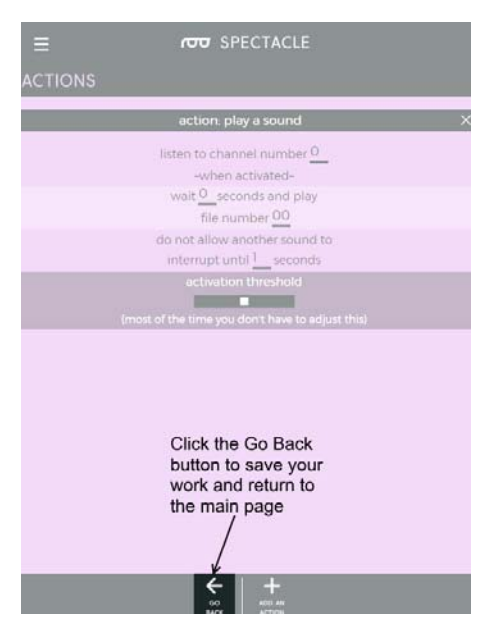

Here's the list of actions for the Inertia Board. We want to detect when motion occurs, so click the first option, "Sense All Motion".

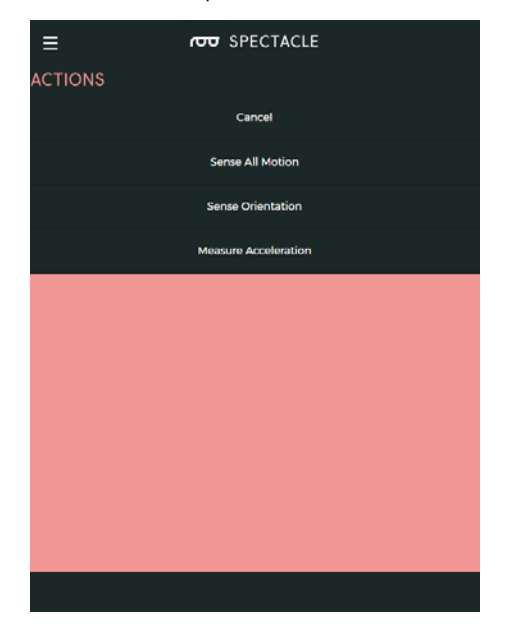

Here's the options page for the sense motion action. Note the choices I've made and duplicate them for your project, then click "Go Back".

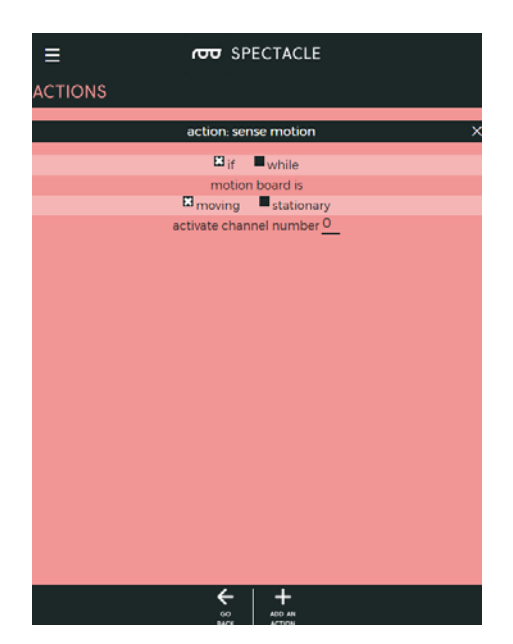

Congratulations! Your project is completed. Now let's upload it to the Director Board.

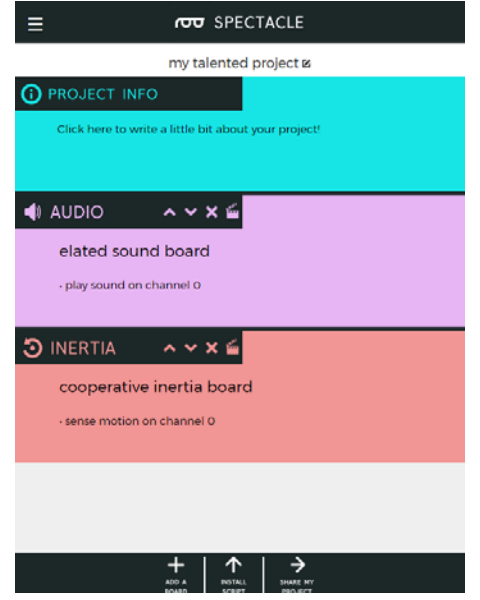

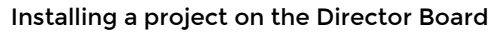

Now that you've created your Spectacle program it's time to upload it to the Director Board. If you followed the instructions above, your uploading device is connected to the board and ready to go, so all you need to do is touch the "Install Script" button at the bottom of the page. That will bring up the page seen below.

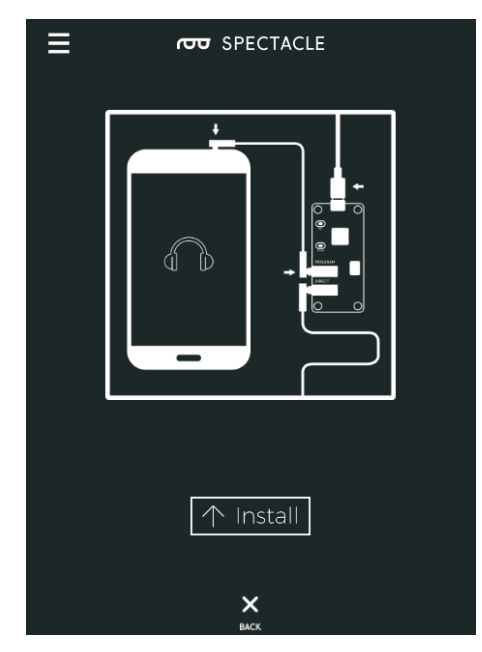

Make sure the volume on your device is turned all the way up, and that no other audio source (music, video, etc) is playing in the background. Then press and hold the "RST" button on the Director Board, press and hold the "PROG" button, then release the "RST" button.

This will put the Director Board into program mode. You'll see the light on the board blink three times, pause, then repeat. This is your visual indicator that the board is in program mode. Once you've established that the board is in program mode, you can begin programming by touching the "Install" button on the Spectacle app screen. The button will gray out during the programming process, which should only last for a few seconds. Once programming is done, you'll see the light on the Director Board blink 10 times, pause, then repeat. That's your cue that the program was uploaded successfully.

Press the "RST" button again to reset the system and begin the program!

If you have any troubles, visit the troubleshooting page for help resolving your issues.

## Further reading

For general Spectacle information, please check out the user guide:

# Spectacle User's Guide

MAY 4, 2017 The Spectacle system is designed to help those without electronics or programming experience integrate electronics into projects.

Check out the additional Spectacle guides below:

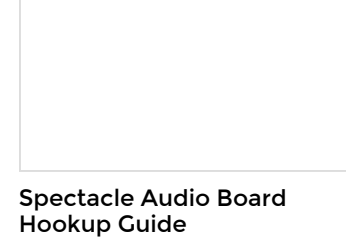

#### Spectacle Sound Kit Hookup Guide

All the information you need to use the Spectacle Audio Board in one place.

All the information you need to use the Spectacle Sound Kit in one place.

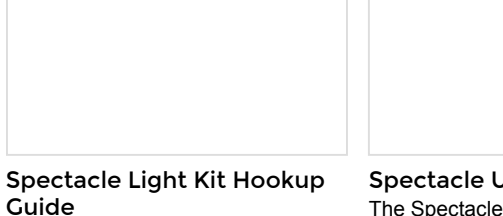

All the information you need to use the Spectacle Light Kit in one place. Spectacle User's Guide The Spectacle system is designed to help those without electronics or programming experience integrate electronics into projects.

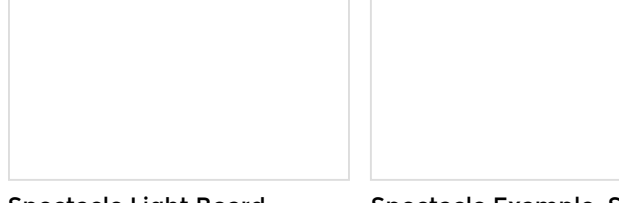

Spectacle Light Board Hookup Guide All the information you need to use the Spectacle Light Board in one place.

Spectacle Example: Super Mario Bros. Diorama A study in building an animated diorama (with sound!) using Spectacle electronics.

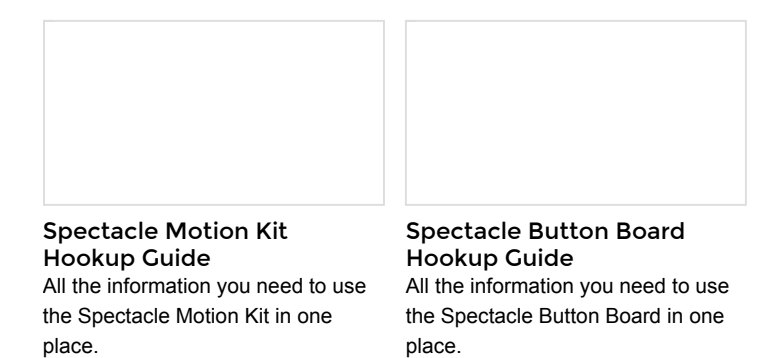